## **Eksponowanie fragmentu zdjęcia w programie Gimp**

Program Gimp jest bezpłatnym polskojęzycznym programem grafiki rastrowej – do pobrania ze strony [http://www.dobreprogramy.pl/GIMP,Program,Windows,13219.html.](http://www.dobreprogramy.pl/GIMP,Program,Windows,13219.html)

Jest to dopracowany konkurent płatnego programu Adobe Photoshop. Domyślnym formatem zapisu programu Gimp jest format XCF, który podobnie jak format PSD programu Adobe Photoshop przechowuje informacje o warstwach, z których nasz obraz został stworzony.

Zaprezentuję teraz jak wykorzystać program Gimp do wyeksponowania fragmentu zdjęcia – Rys. 1.

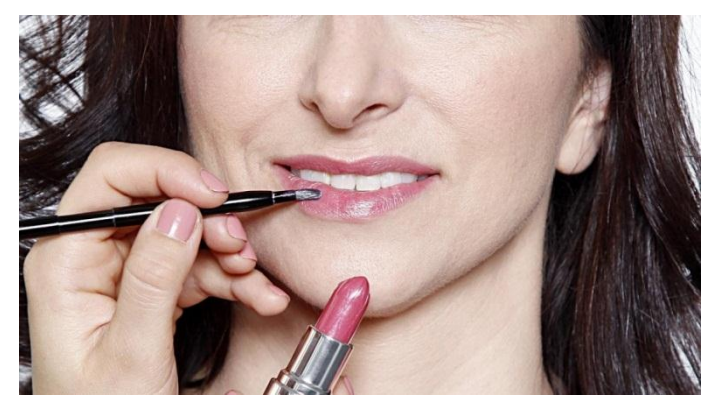

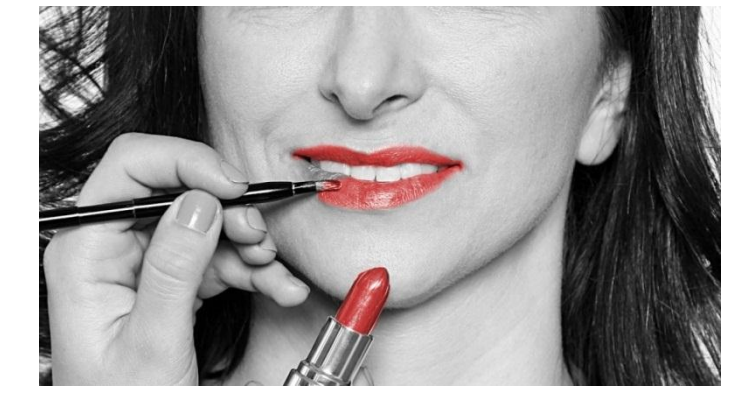

Rys. 1. Eksponowanie kolorem fragmentu czarno-białego zdjęcia.

Naszym celem jest uzyskanie zdjęcia czarno-białego z wyeksponowanymi czerwonymi ustami i szminką. Dodatkowo usta mają sprawiać wrażenie aktualnie malowanych.

Otwieramy zdjęcie w programie Gimp korzystając z polecenia Plik >> Otwórz lub używając kombinacji klawiszy Ctrl + O. Powiększamy nasze zdjęcie korzystając z narzędzia Powiększenie rysując ramkę obejmującą usta i szminkę (Rys. 3).

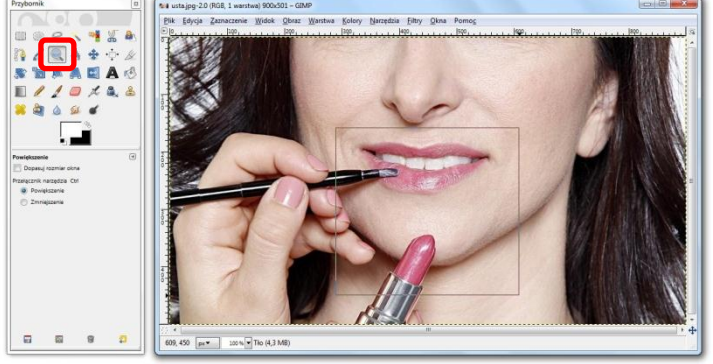

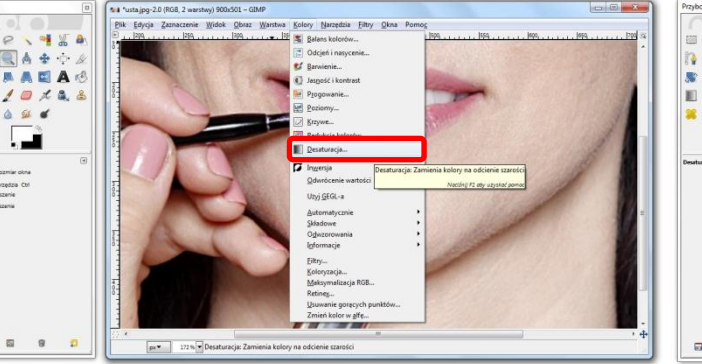

Rys. 5. Lokalizacja polecenia Desaturacja. Rys. 6. Opcje polecenia Desaturacja.

Rys. 3. Powiększenie zdjęcia. Rys. 4. Duplikowanie warstwy ze zdjęciem.

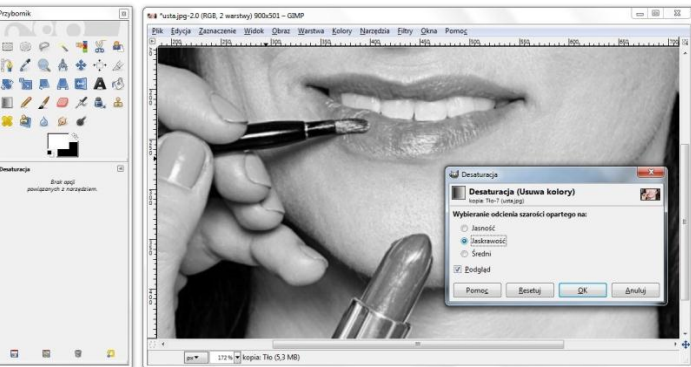

Kolejnym etapem jest utworzenie duplikatu naszego zdjęcia korzystając z polecenia Warstwa >> Duplikuj warstwę (Rys. 4) lub kombinacji klawiszy Shift + Ctrl + D.

Nadeszła pora na usunięcie koloru z najwyższej warstwy z naszym zdjęciem.

Po wybraniu polecenia Kolory >> Desaturacja (Rys. 5) otwarte zostanie nowe okno (Rys. 6), w którym wybieramy najbardziej odpowiadający nam efekt desaturacji.

W kolejnym etapie naszej pracy potrzebne nam będzie okienko warstw programu Gimp. Jeśli nie zostało otwarte podczas uruchamiania programu możesz je otworzyć korzystając z polecenia Okna >> Dokowalne okna dialogowe >> Warstwy (Rys. 7) lub używając kombinacji klawiszy Ctrl + L.

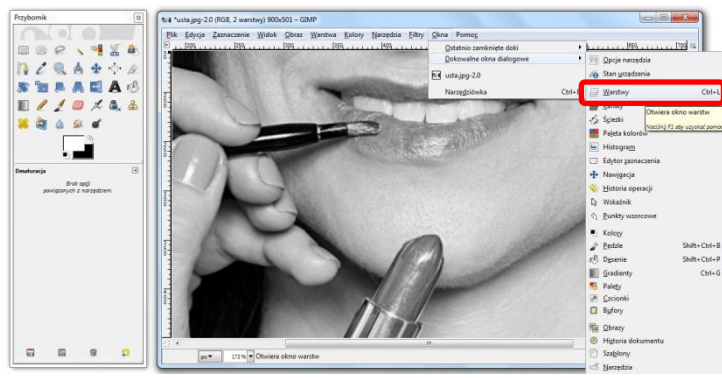

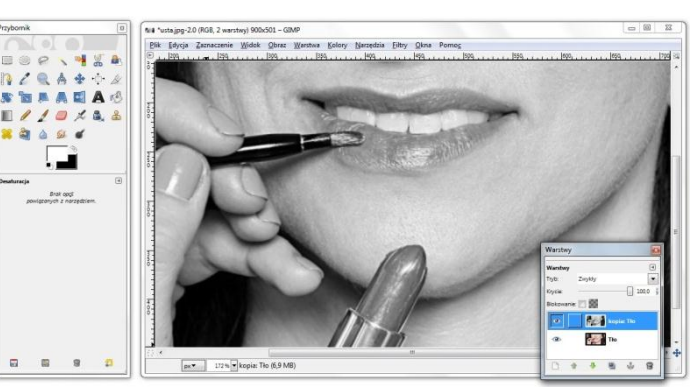

Rys. 7. Otwieranie okienka warstw programu Gimp. Rys. 8. Okienko Warstwy programu Gimp.

W oknie warstw widoczne są dwie warstwy, pierwsza czarno-biała i druga kolorowa. Klikamy na warstwę czarno-białą prawym klawiszem myszki i wybieramy polecenie Dodaj kanał alfa (Rys. 9). Dzięki tej czynności warstwa czarno-biała stała się warstwą przezroczystą. Gdy usuniemy z niej fragmenty zdjęcia, np. przy użyciu narzędzia Gumka (Rys. 10), pokazane zostaną elementy warstwy znajdującej się pod warstwą czarno-białą, czyli elementy naszego wyjściowego kolorowego zdjęcia.

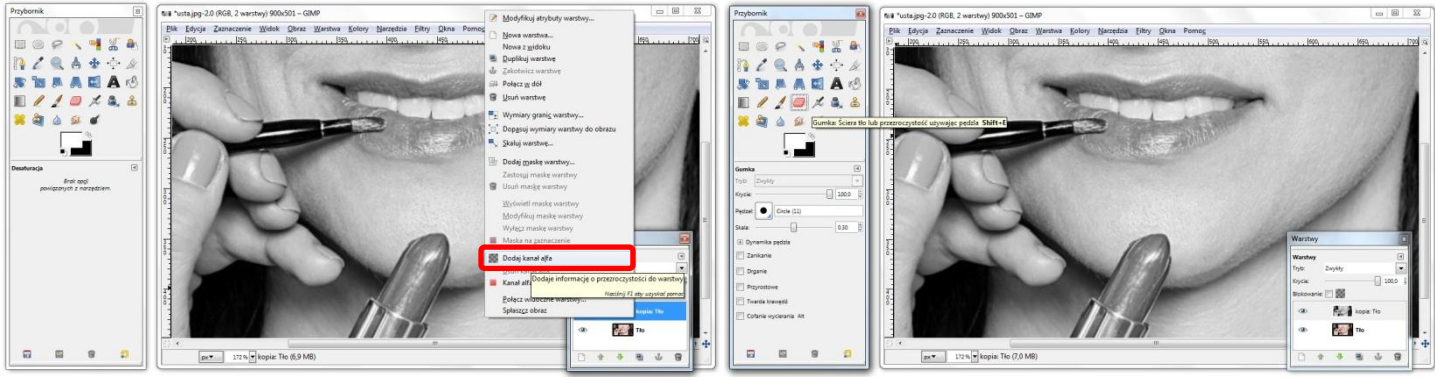

Rys. 9. Dodawanie kanały alfa do warstwy. **Rys. 10. Lokalizacja narzędzia Gumka**.

Dokładnie w taki sposób pozbędziemy się czarno białych fragmentów górnej warstwy z warg i szminki korzystając z narzędzia Gumka oraz pędzla o miękkich krawędziach (Rys. 11). Wielkość pędzla możemy zmieniać za pomocą suwaka Skala znajdującego się po wybraniu narzędzia Gumka pod przybornikiem lub za pomocą klawiszy nawiasów kwadratowych "[" i "]" klawiatury.

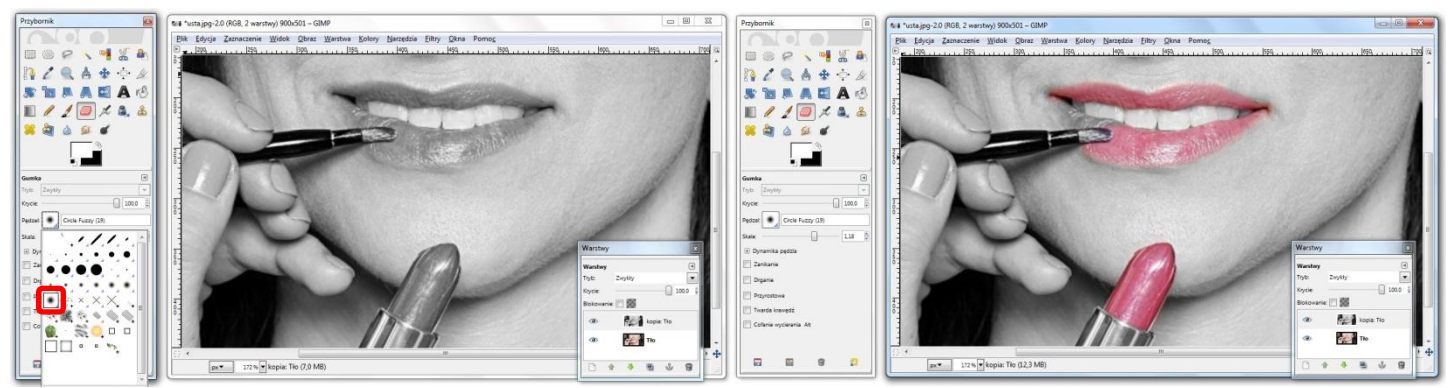

Rys. 11. Wybór rodzaju pędzla. Rys. 12. Efekt uzyskany po zastosowaniu narzędzia Gumka.

Usuwamy fragmenty zdjęcia, które mają zostać wyeksponowane kolorem (Rys. 12). Warto również usunąć fragment włosia pędzelka, co pozwoli na uzyskanie efektu nanoszenia szminki.

Dla uzyskania lepszego efektu zmieniamy kolor szminki na jaskrawoczerwony i mocno kontrastowy. Przechodzimy więc na kolorową warstwę klikając na nią w oknie Warstwy (Rys. 13). Następnie wybieramy polecenie Kolory >> Barwienie… (Rys. 14).

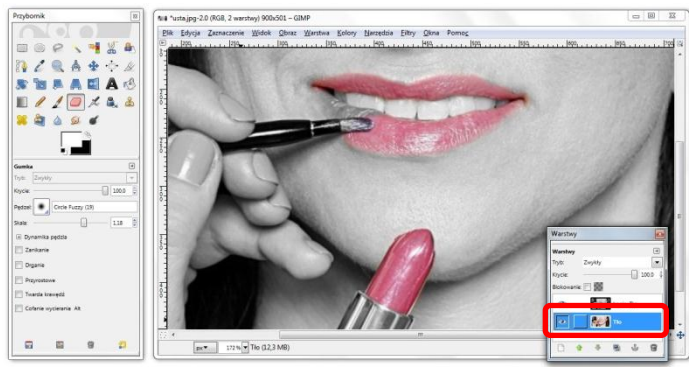

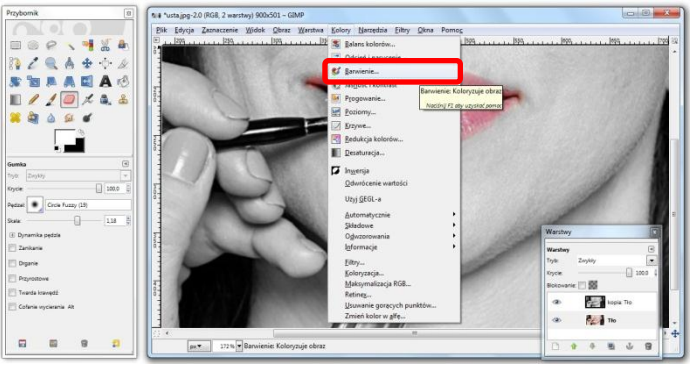

Rys. 13. Zmiana aktywnej warstwy na warstwę kolorową. Rys. 14. Lokalizacja polecenia Barwienie.

W nowo otwartym oknie ustawiamy Odcień na 360 (intensywnie czerwony), a następnie dobieramy Nasycenie i Jasność według własnych preferencji (Rys. 15).

Nasze zdjęcie jest już gotowe, wystarczy tylko połączyć warstwy używając polecenia Obraz >> Spłaszcz obraz (Rys. 16) lub Warstwa >> Połącz w dół w celu połączenia dwóch istniejących warstw w jedną.

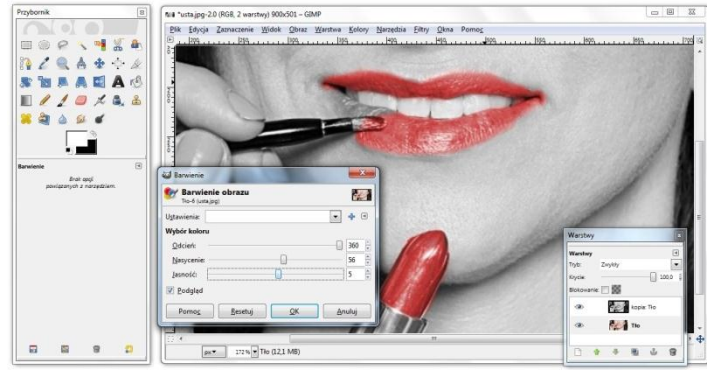

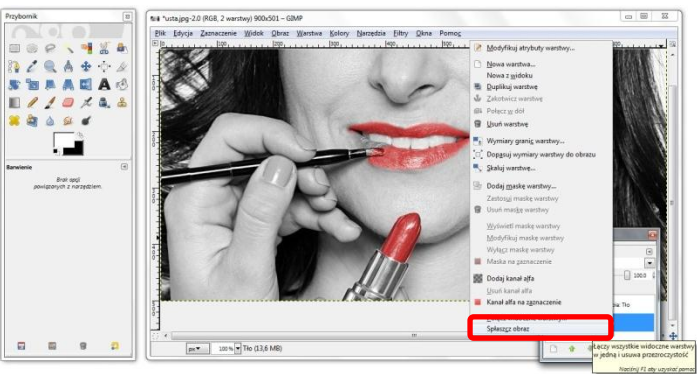

Rys. 15. Opcje polecenia Barwienie. Rys. 16. Łączenie warstw.

Zapisujemy teraz nasze zdjęcie na dysku w wybranym przez siebie formacie i kończymy pracę ciesząc się z uzyskanych efektów

Życzę powodzenia w Waszych próbach, a jeśli zechcecie podzielić się Swoimi pracami wyślijcie je na adres [liceumxv@poczta.onet.pl](mailto:liceumxv@poczta.onet.pl). Najciekawsze prace opublikowane zostaną na stronie szkoły.

## **Autor opracowania: Marcin Maćkiewicz**

Artykuł pobrano ze strony internetowej XV Liceum Ogólnokształcącego w Bydgoszczy: [http://www.liceumxv.edu.pl/index.php?page=mackiewicz\\_marcin&poz=7](http://www.liceumxv.edu.pl/index.php?page=mackiewicz_marcin&poz=7)